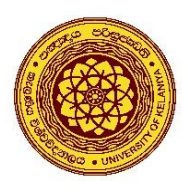

**University of Kelaniya**

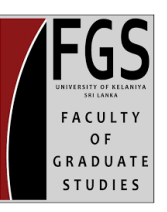

# **How to Apply for the Postgraduate Programs (except MPhil/PhD)**

**Step 01 -** Visit the Faculty of Graduate Studies website (<https://fgs.kln.ac.lk/> )

\* Use Mozilla Firefox or Google Chrome web browsers for online applications.

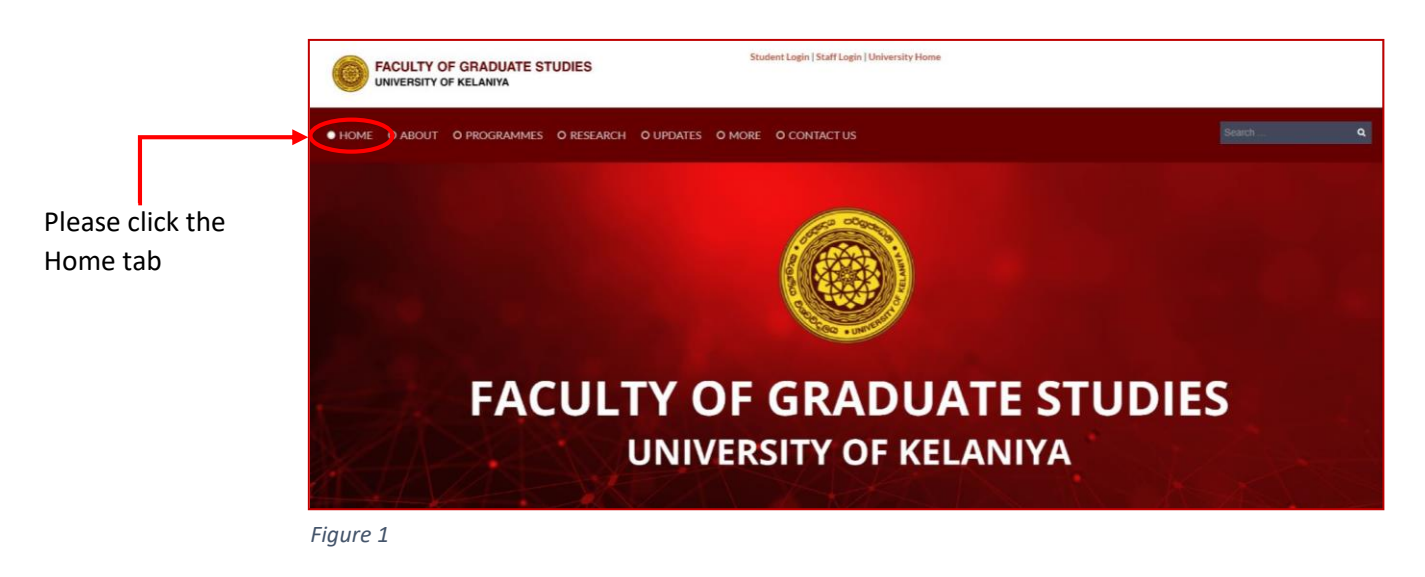

**Step 02 –** When you scroll down the home page, you will come across a section called the "**Calling Applications**" which shows the upcoming courses that will be started soon. Click on the degree program you wish to apply.

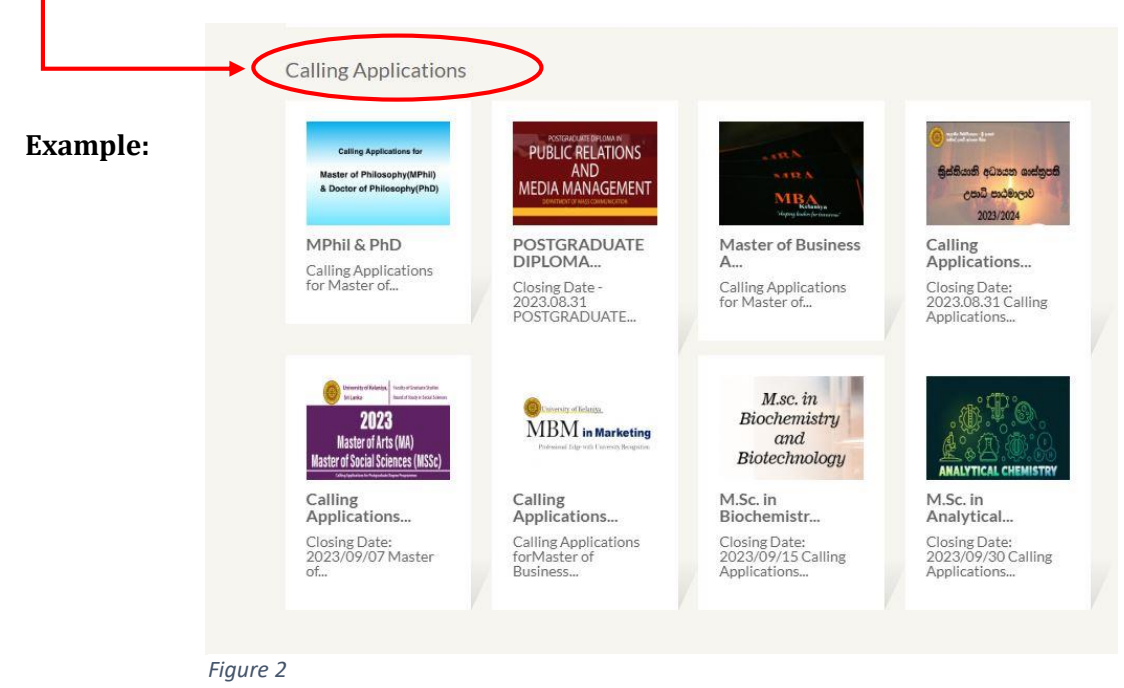

**Step 03 –** Then you will be directed to a page that displays relevant details about the program, you can get the online application by clicking on the corresponding link.

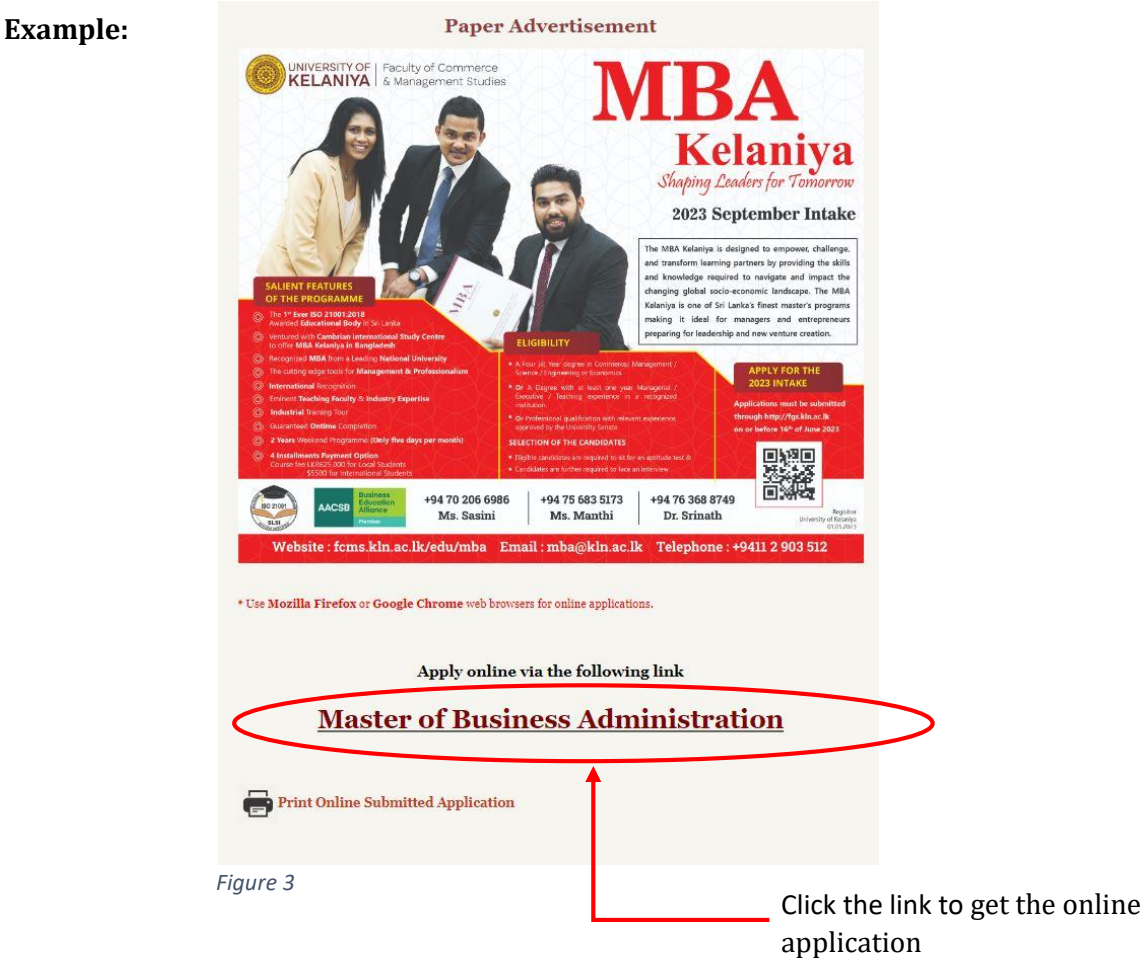

**Step 04 -** Select the program from the drop-down menu

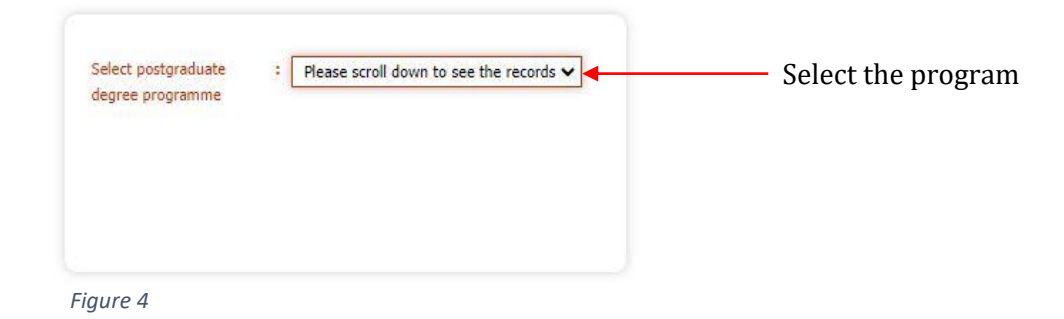

**Step 05 –** Select your qualification from the list provided and then click "Fill application form" to get the online application.

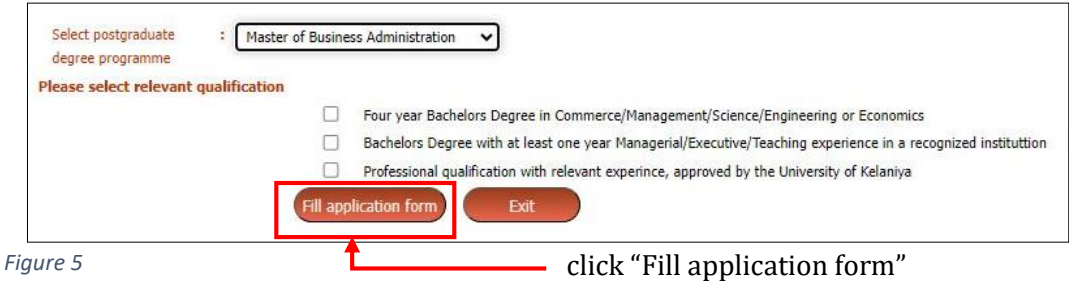

**Step 06 -** Then you will be directed to the online application.

Please **don't use** "single quotation (')", "double quotation (''')", "and sign (&)", "plus sign (+)" characters when filling your application.

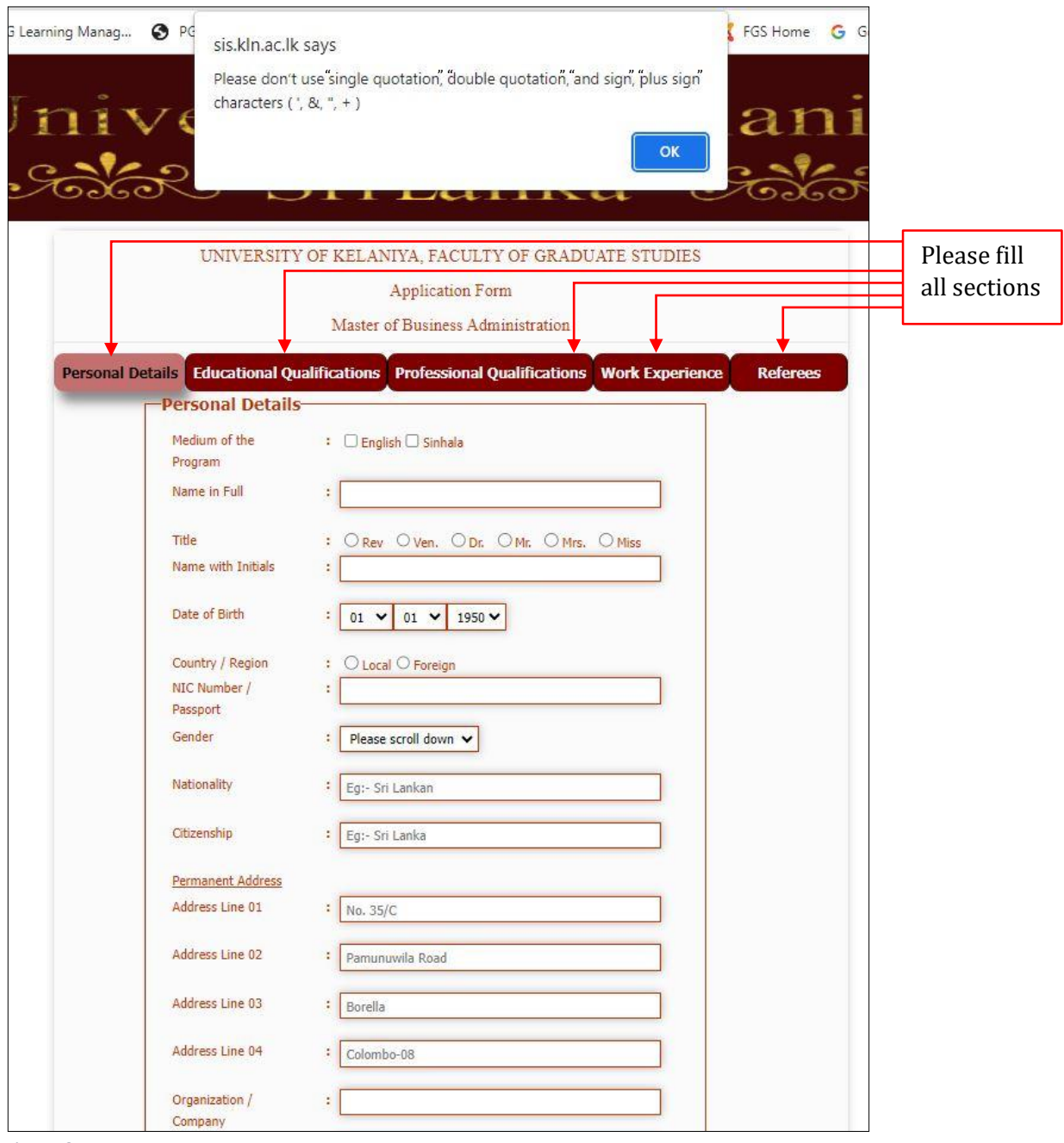

*Figure 6*

Ensure to fill in your information very accurately. Please note that this information will be used throughout the duration of your degree.

Please check your information once again before you save the application.

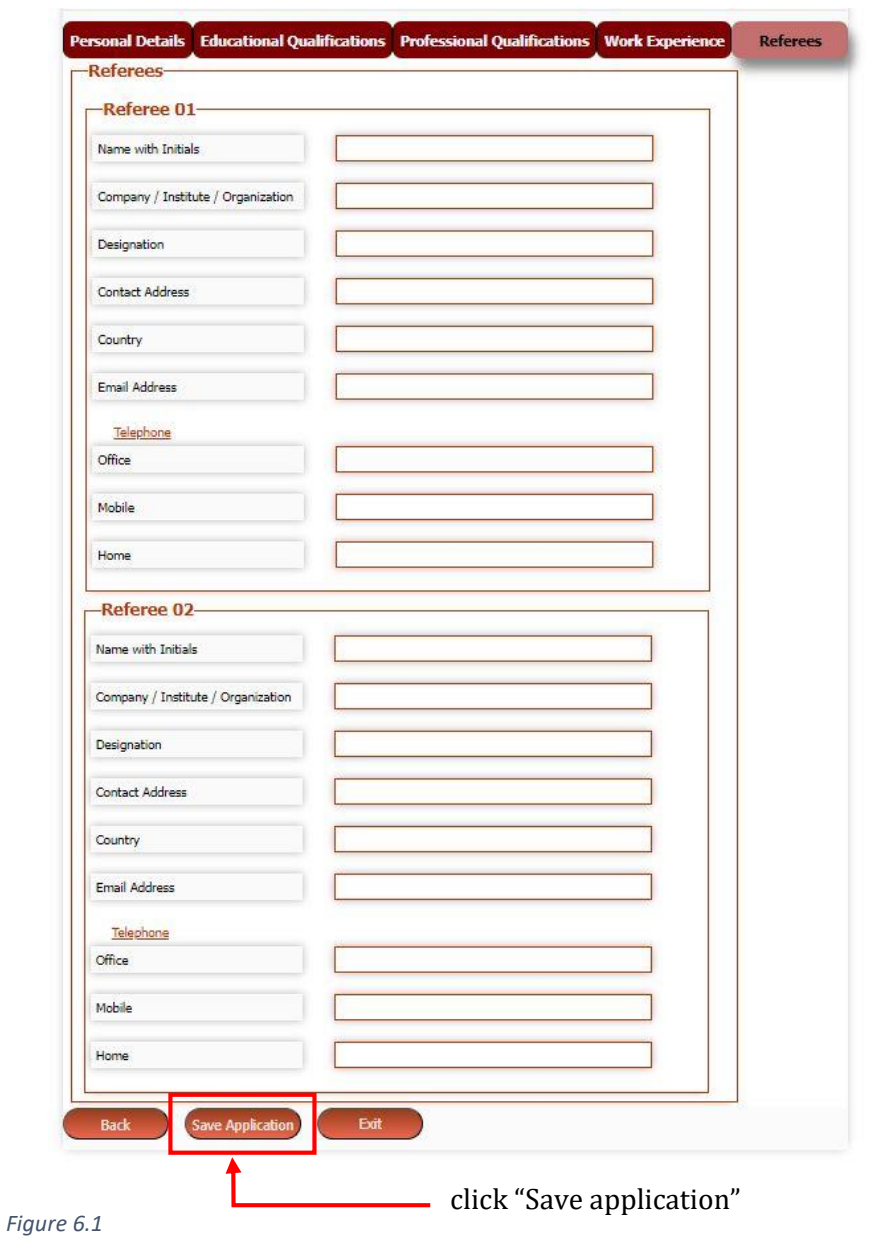

After saving the application, you will receive a **reference number**. Please save it, as it is required to print the application.

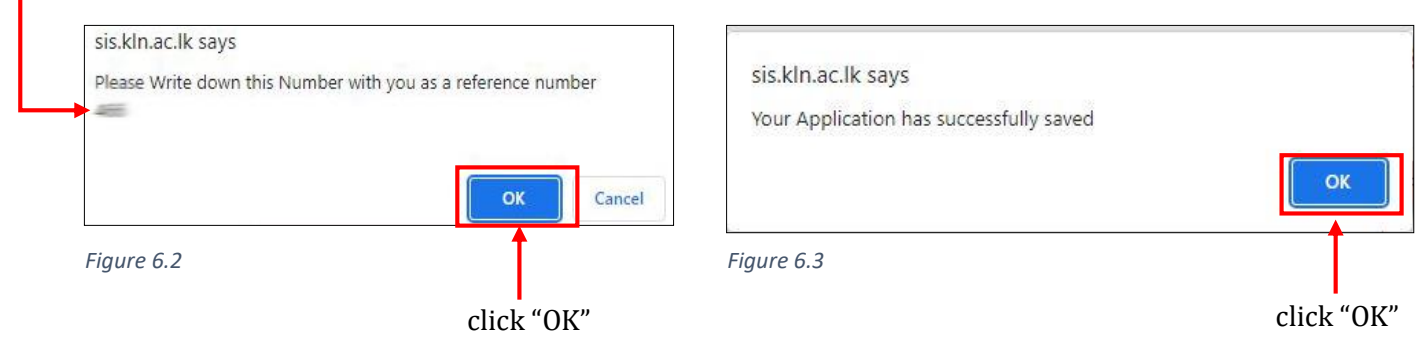

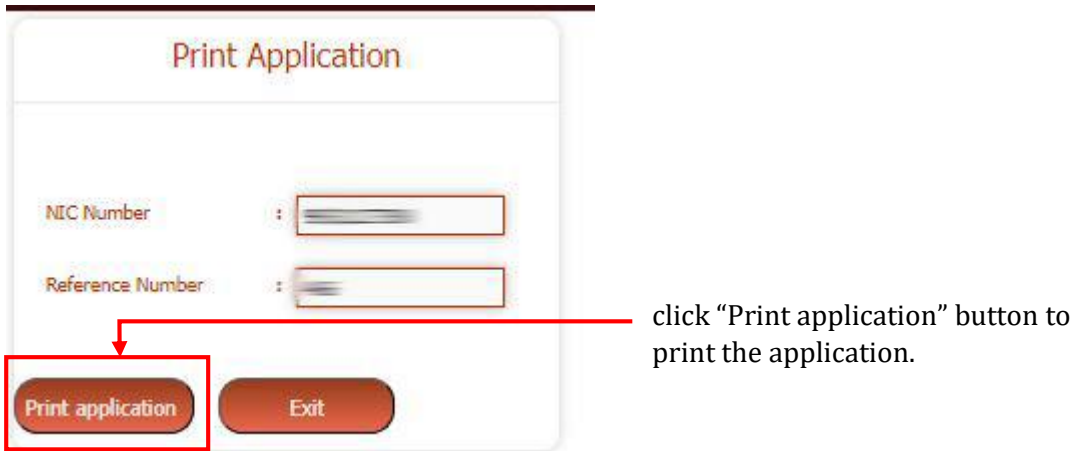

*Figure 6.4*

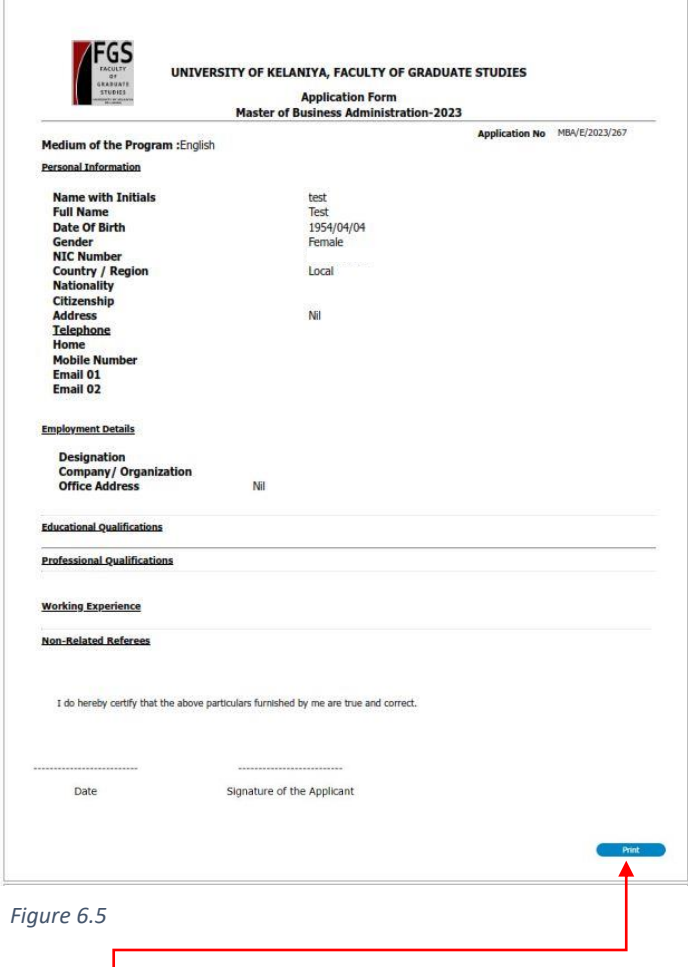

click "Print" button to print the application.

Kindly note that You can't download the application after the closing date.

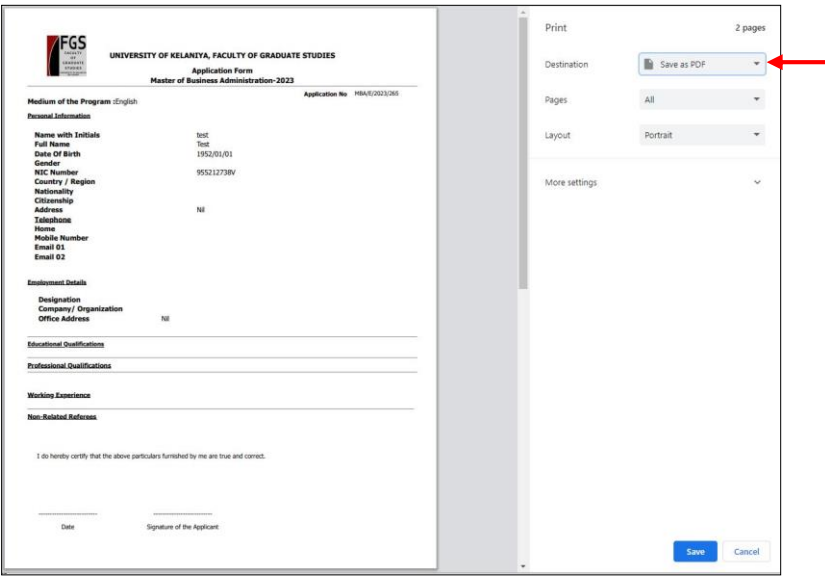

Click "Save as PDF" from the dropdown list to save your application.

*Figure 6.6*

### **Step 07 – Re-Print Application**

If you wish to re-print the application at a later time, click on "Print Online Submitted Application".

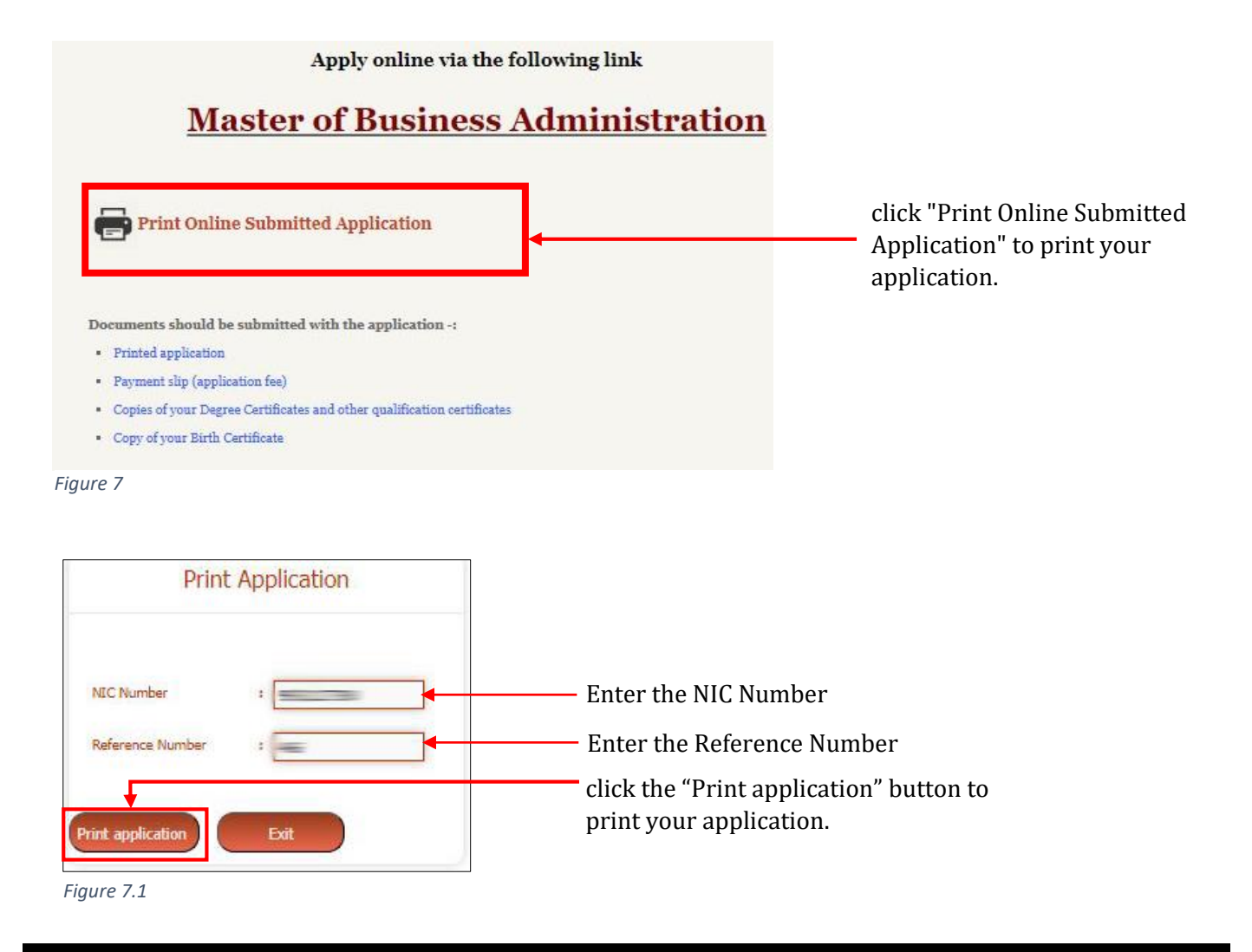

If you have followed the instructions correctly given by us, but your application has not been saved, please follow the procedure given below and try the process again.

- 1. Open Google Chrome/Firefox.
- 2. Select the three-dot icon in the upper-right corner.

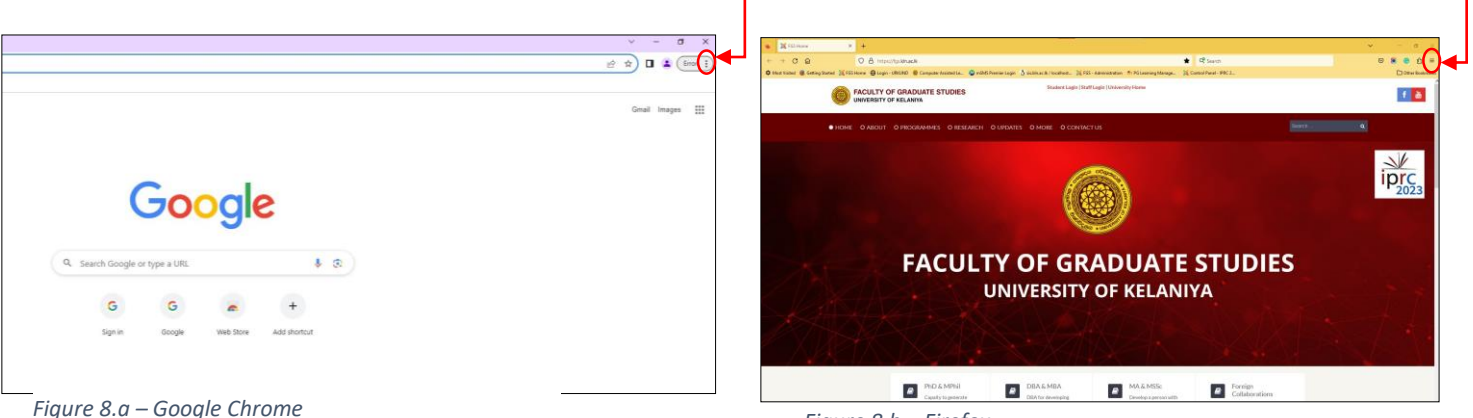

*Figure 8.b – Firefox*

## 3. Select New Incognito window from the drop-down menu

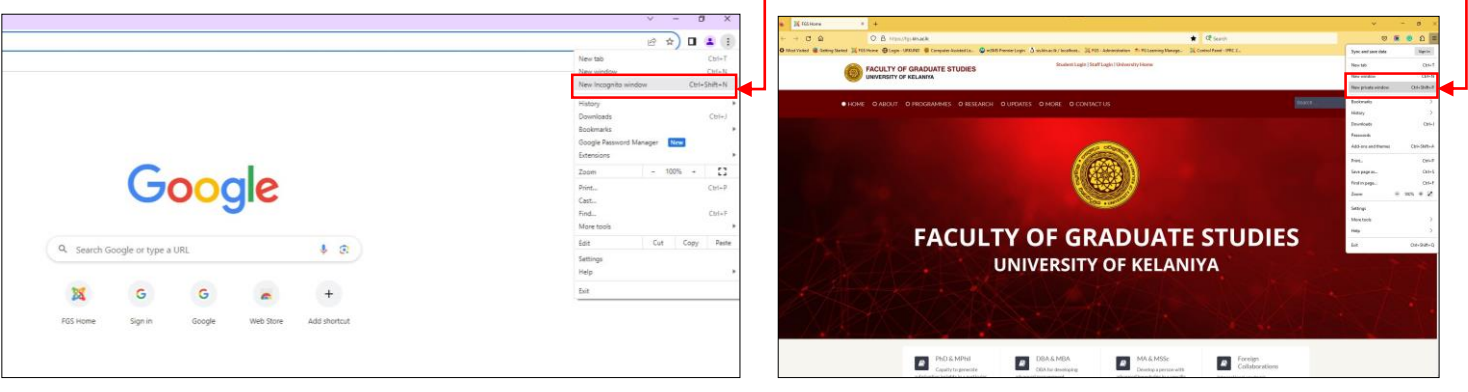

*Figure 8.1.a - Google Chrome Figure 8.1.b - Firefox*

- 
- 4. Type <https://fgs.kln.ac.lk/> to visit the Faculty of Graduate Studies website

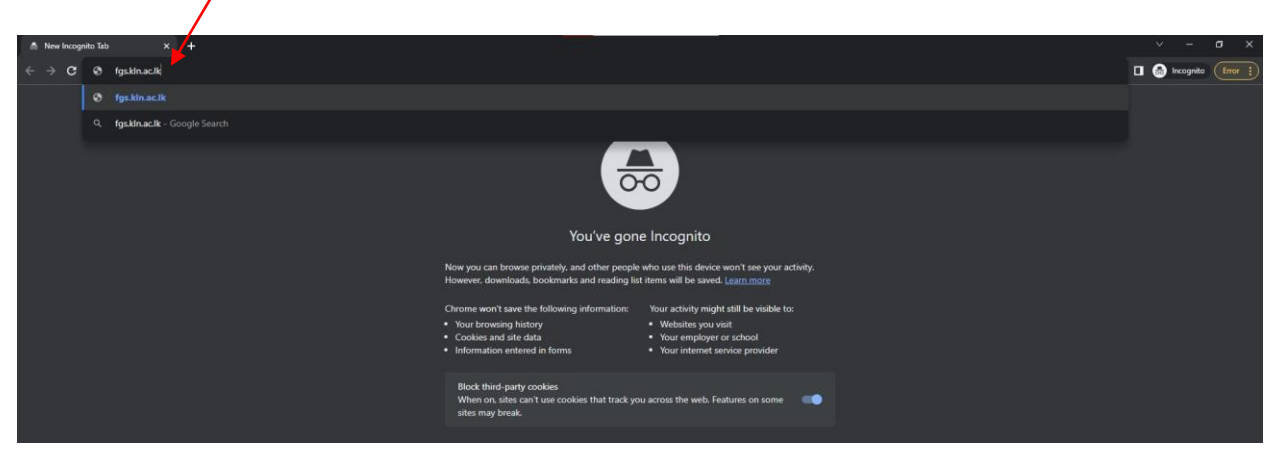

*Figure 9*

## **Step 08 – Sending Documents**

#### **The following documents should be submitted with the application -:**

- I. Printed application
- II. Payment slip/proof (application fee)
- III. Copies of your Degree Certificates, detailed results sheet/transcript, and other qualification certificates
- IV. Copy of your Birth Certificate
- V. Copy of NIC
- VI. Copy of driving license/Passport

#### **Details for Payment (Only for payment of application fee) -:**

## **Application Fee: 1,000/=**

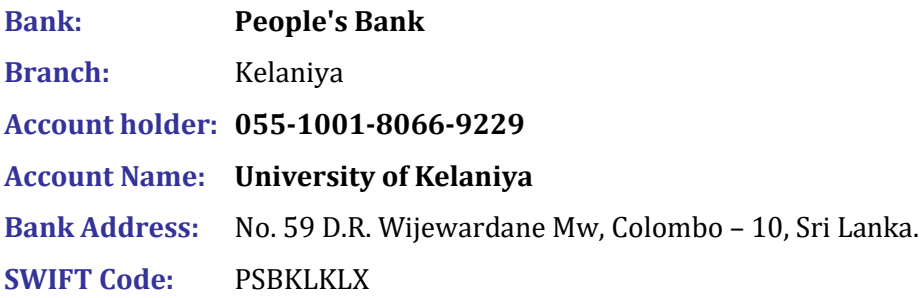

#### **Documents should be handed over to the FGS faculty office/sent by registered post or Email.**

#### **Email Address -:**

*fgs@kln.ac.lk*

#### **Postal Address -:**

Deputy Registrar, Faculty of Graduate Studies, University of Kelaniya.